## **Displacement Map Baking**

This workflow guide shows how to bake a height/displacement map with the V-Ray BakerTool.

## **Overview**

Displacement map baking with V-Ray in Houdini is possible through the V-Ray BakerTool.

The creation process is done in two render steps: first, we create a render element that contains information about the position of each point of the lowRes object in space. Then, we make a render element with information about the normals of the lowRes object.

As a final step, we render the HighRes object displacement map onto the LowRes object.

The geometry creation process is not a subject to this tutorial.

You can download an example scene from the download button below.

[Download Scene](https://drive.google.com/uc?export=download&id=1sywlqnCyXDmSNmDWCTyvN0c2-EAq9aa4)

lowPoly highPoly

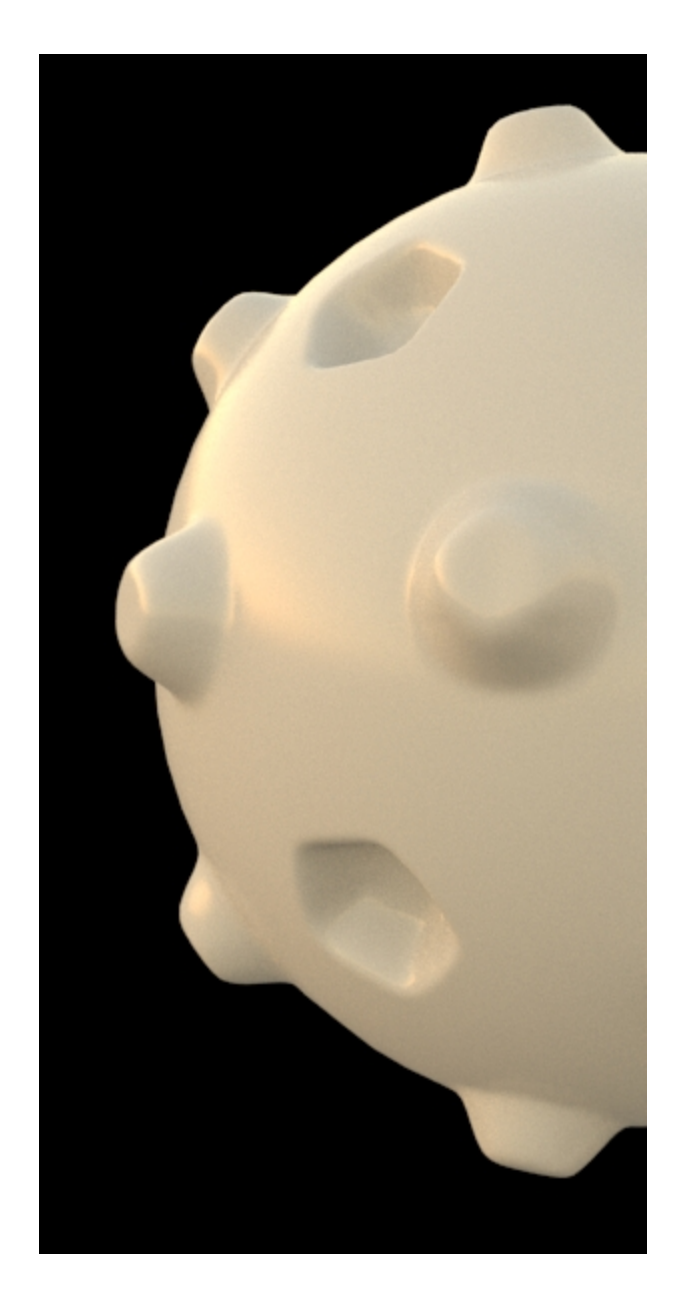

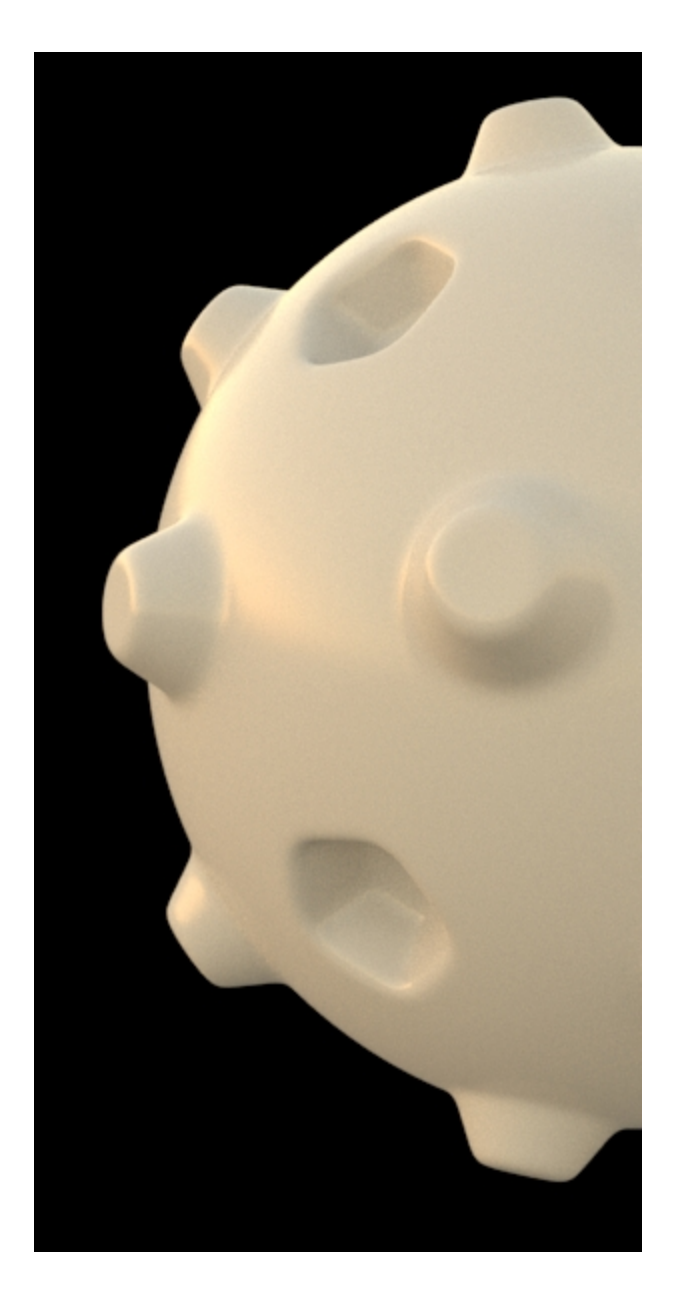

## **Step 1: First Render**

Let's start with the first render settings.

Connect the LowRes object node to the left input of the [V-Ray BakerTool n](https://docs.chaos.com/display/VRAYHOUDINI/Texture+Baking)od e.

 For this purpose, the lowRes object needs to have UVs and normals. The V-Ray BakerTool needs to be in Baking mode "Maps Baking".

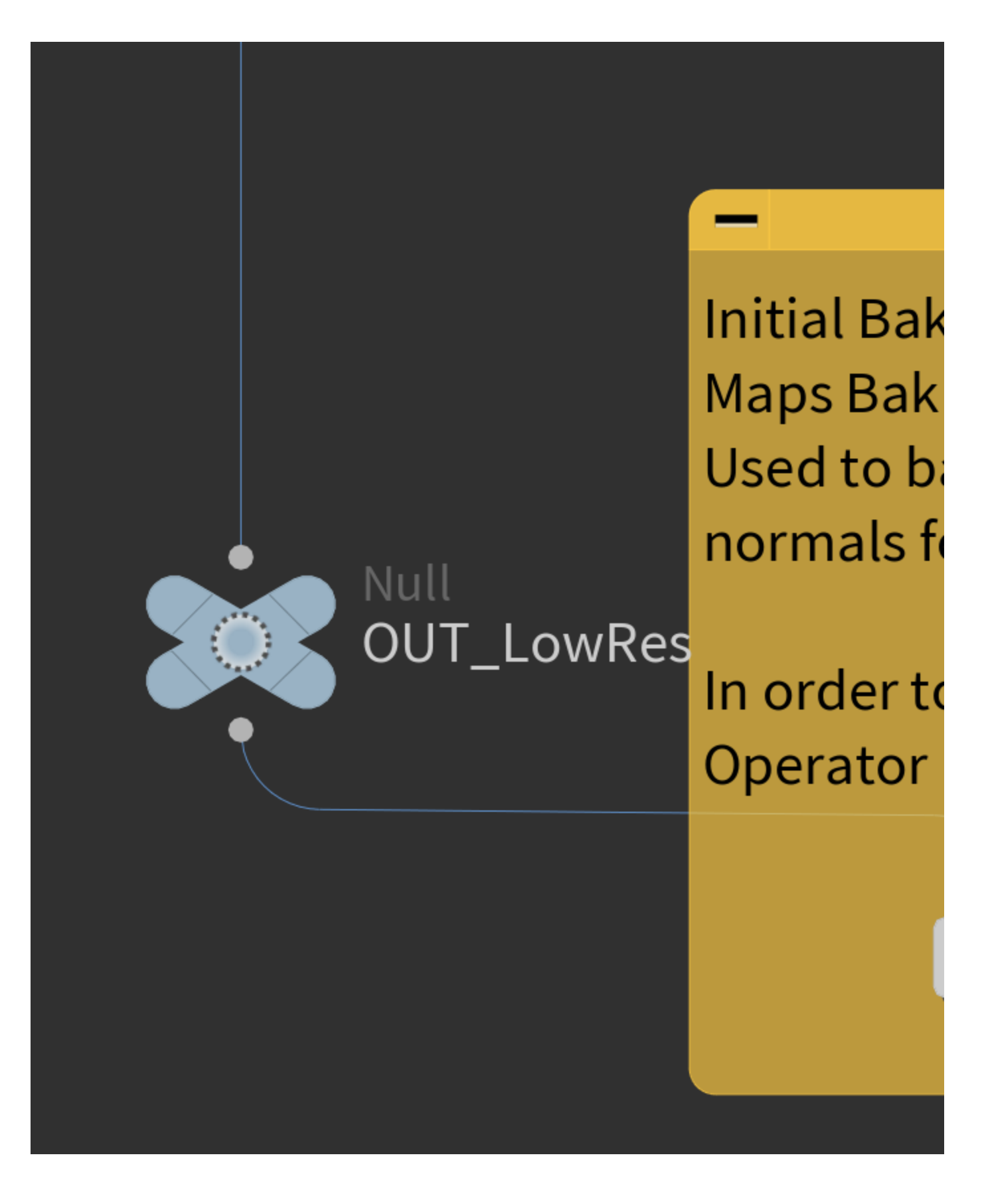

**Render Element**

Go to the V-Ray BakerTool node.

In the Output tab, enable the **World Position** option.

Enable a **Custom Operator** as well and make sure that both of those options are saved in 32-bit format.

The render Output has to be saved in an .exr format.

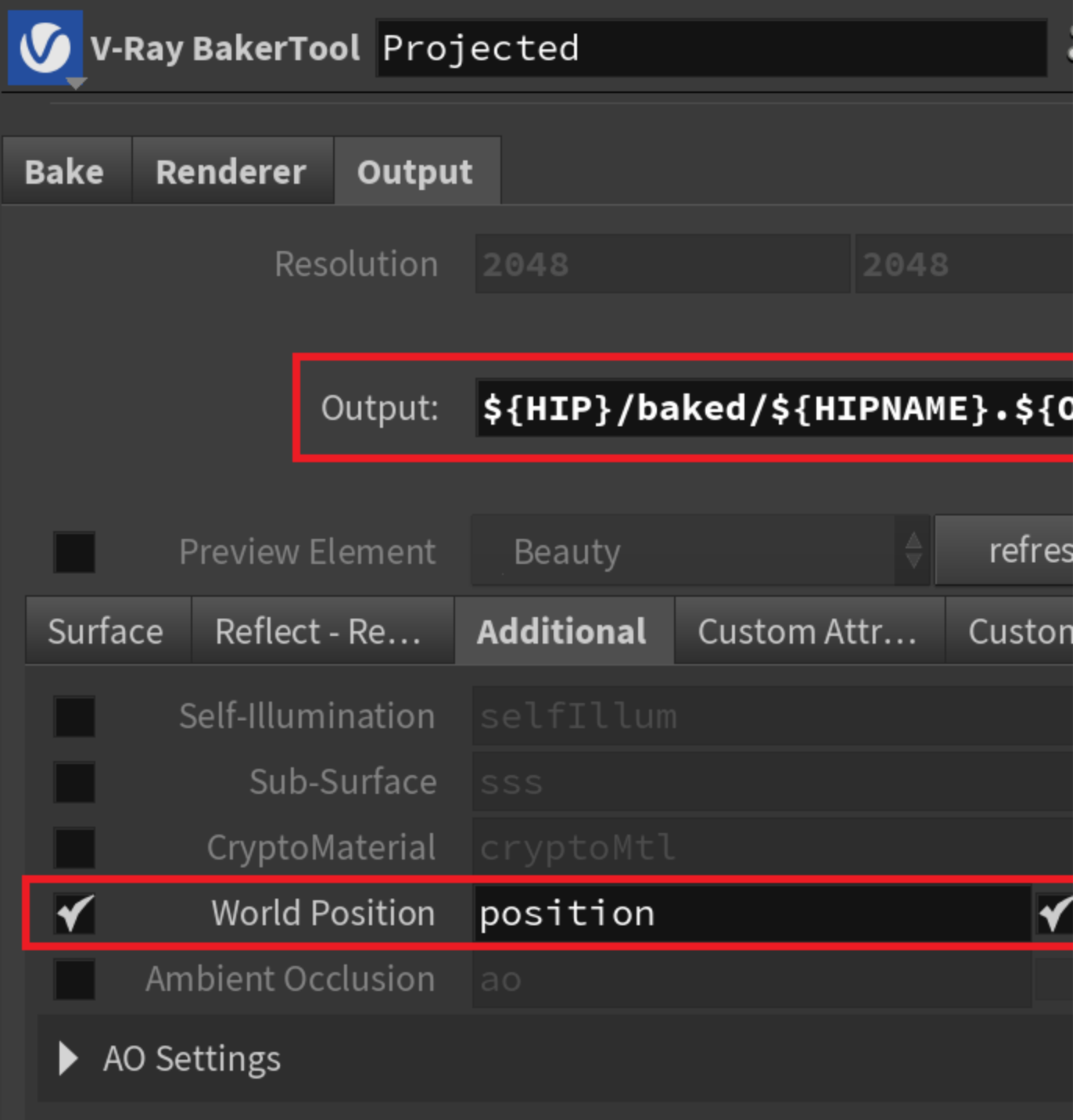

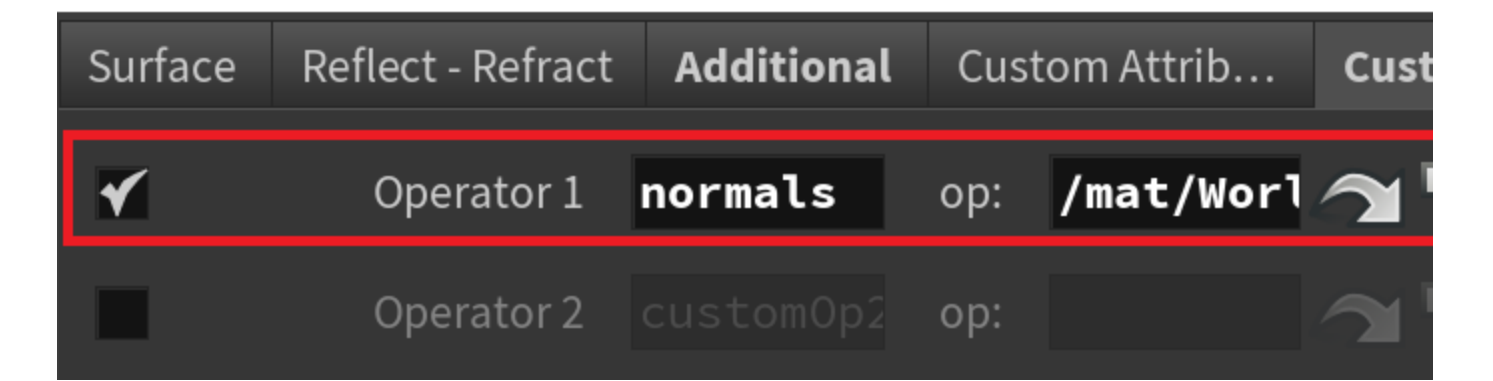

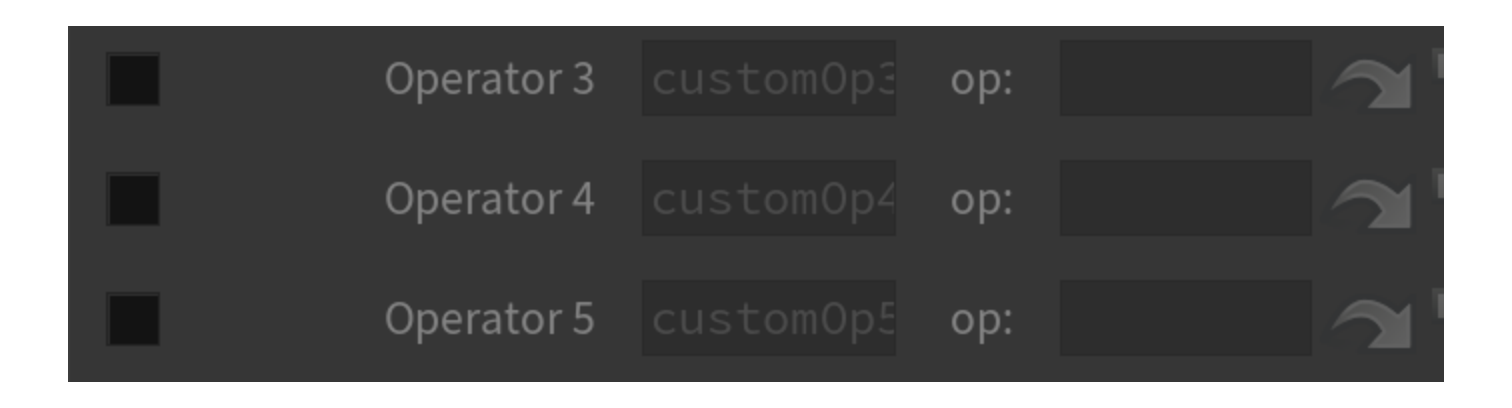

The Custom Operator is a [V-Ray Color texture](https://docs.chaos.com/display/VRAYHOUDINI/V-Ray+Color) with input tied to the normal output of a [V-Ray TexSampler.](https://docs.chaos.com/display/VRAYHOUDINI/V-Ray+Sampler)

# V-Ray sampler normal output is conne used to specify exact output

**V-Ray TexSampler** sampler

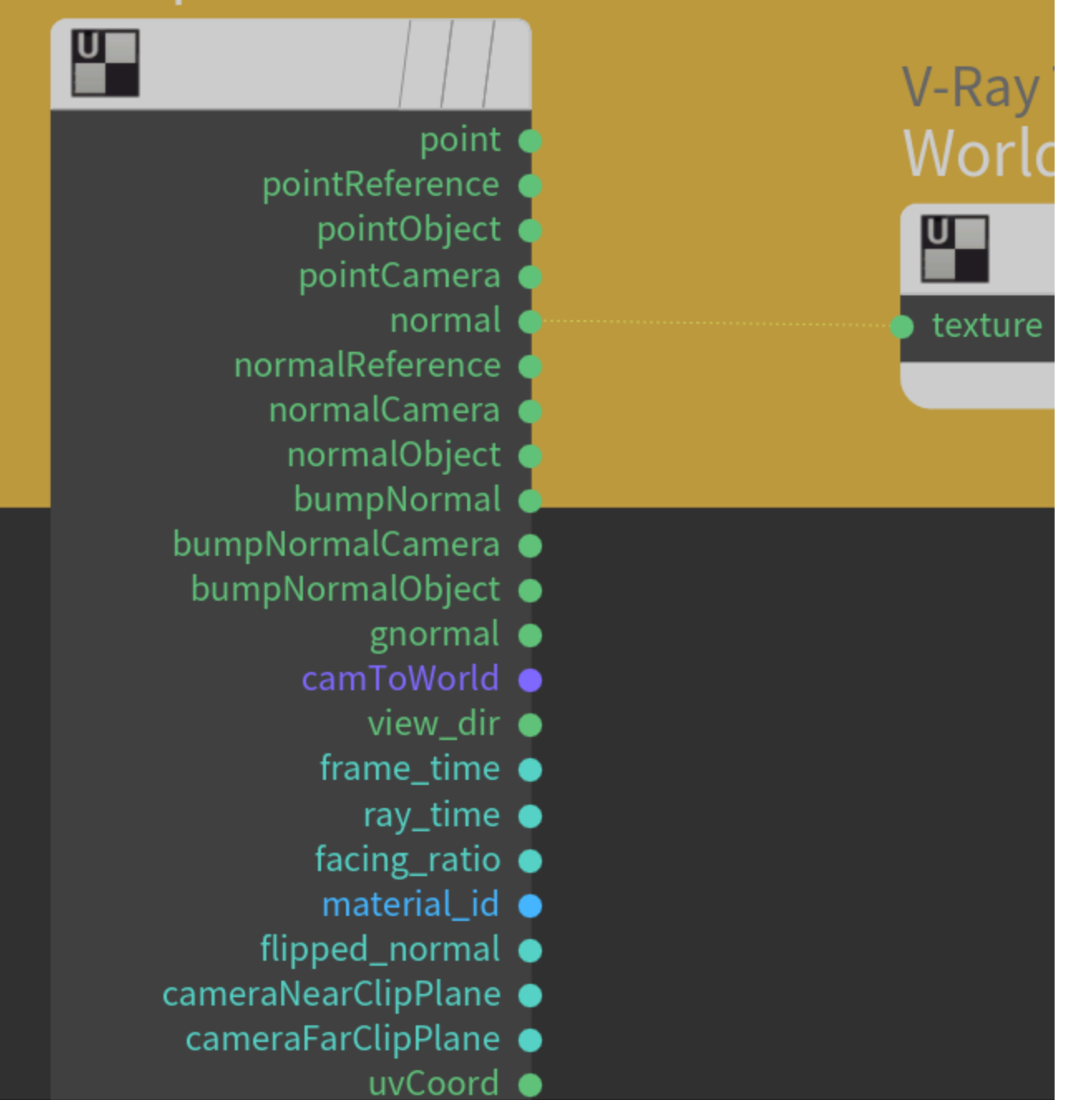

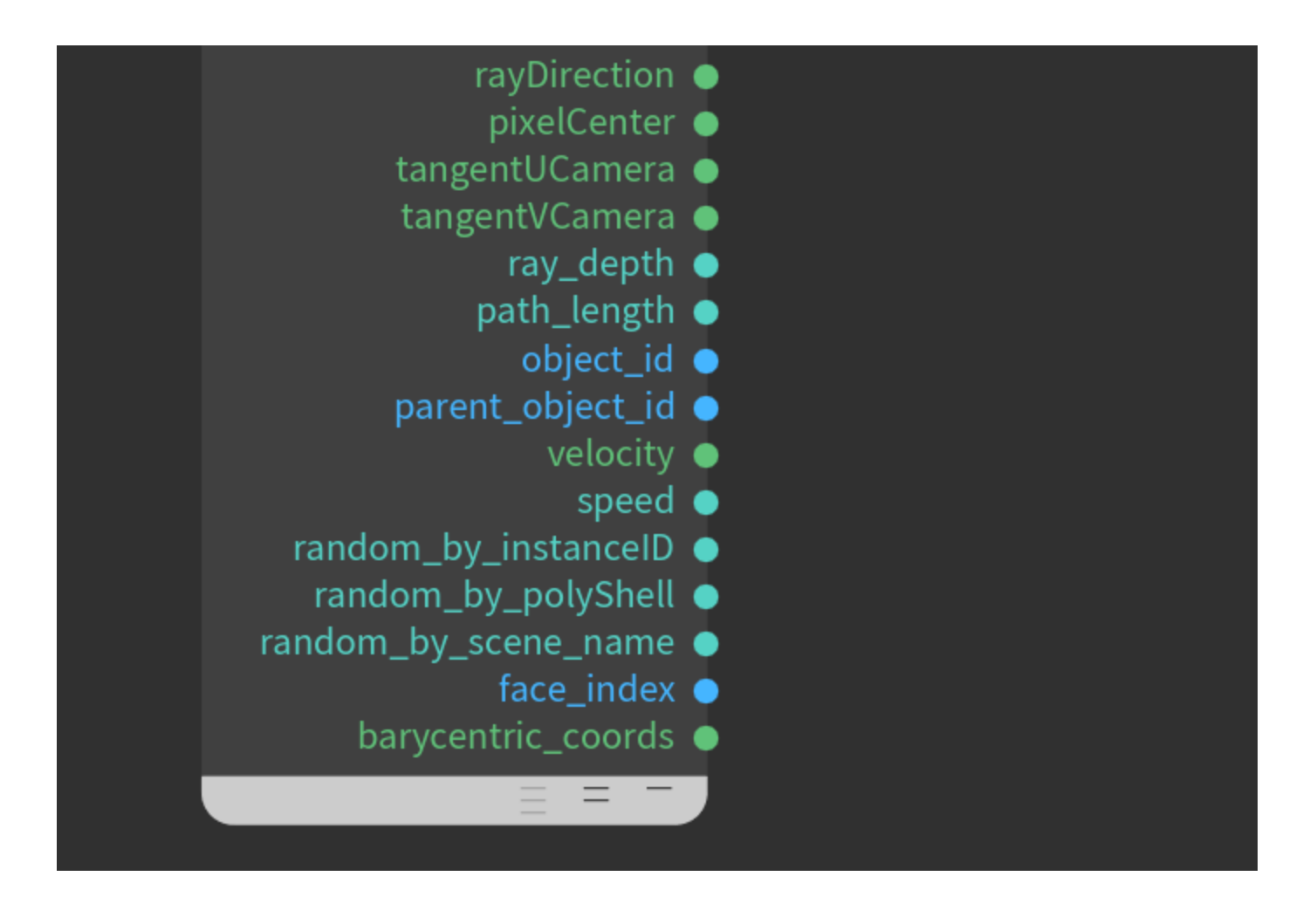

### **Render Settings**

In the Renderer tab of the V-Ray Baker Tool, set the **Sampler** to **Bucket**.

Make sure that the **Noise Threshold** is set to 0.005 and the **Max Subdivs** to 24 - these are the default values.

Once done, click the **Bake Now** button.

Wait for the map to be exported.

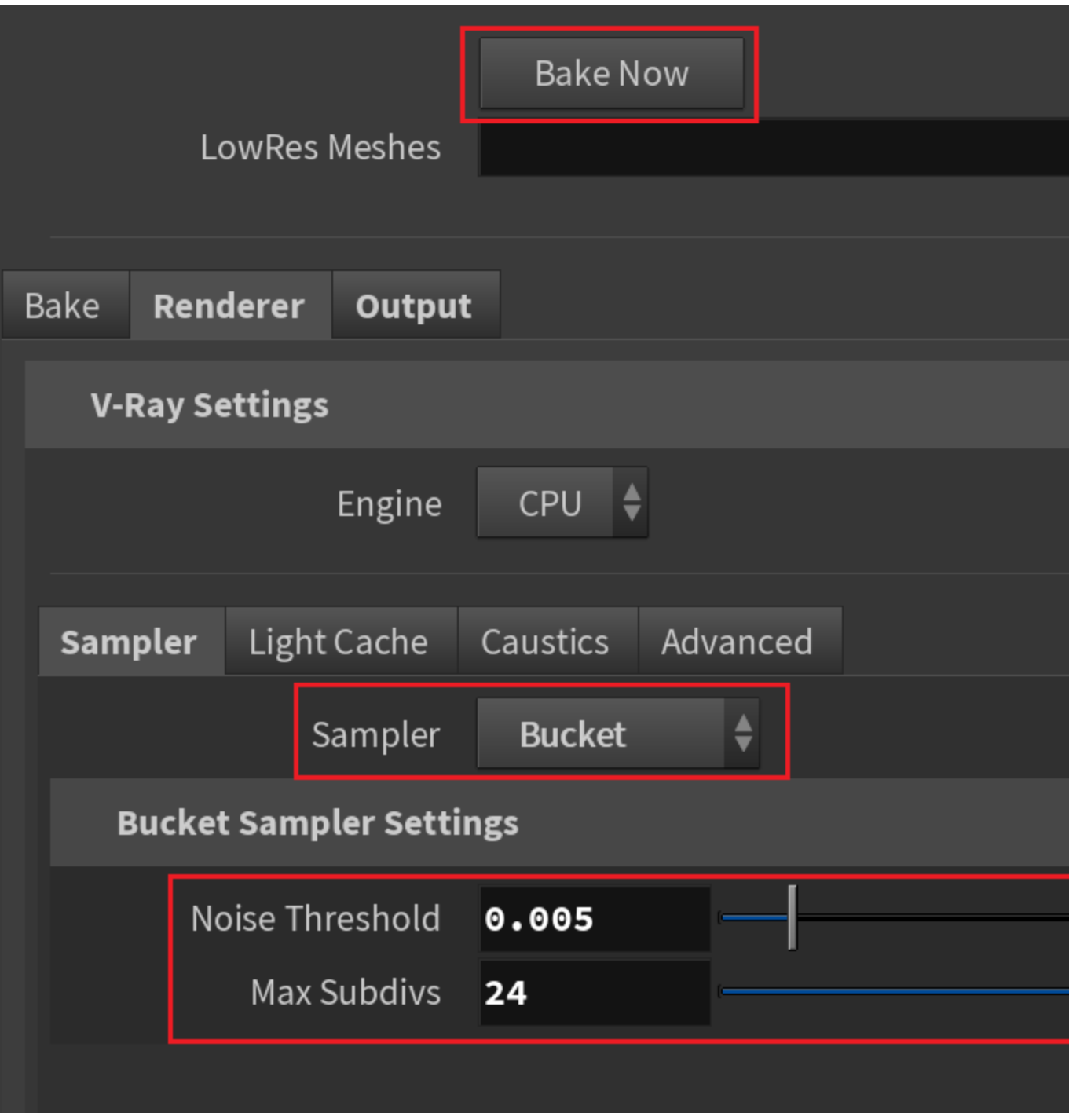

## **Step 2: Second Render**

For the second render, connect the LowRes object to the left input of the V-Ray BakerTool and the HighRes object to the right input of the V-Ray Baker Tool.

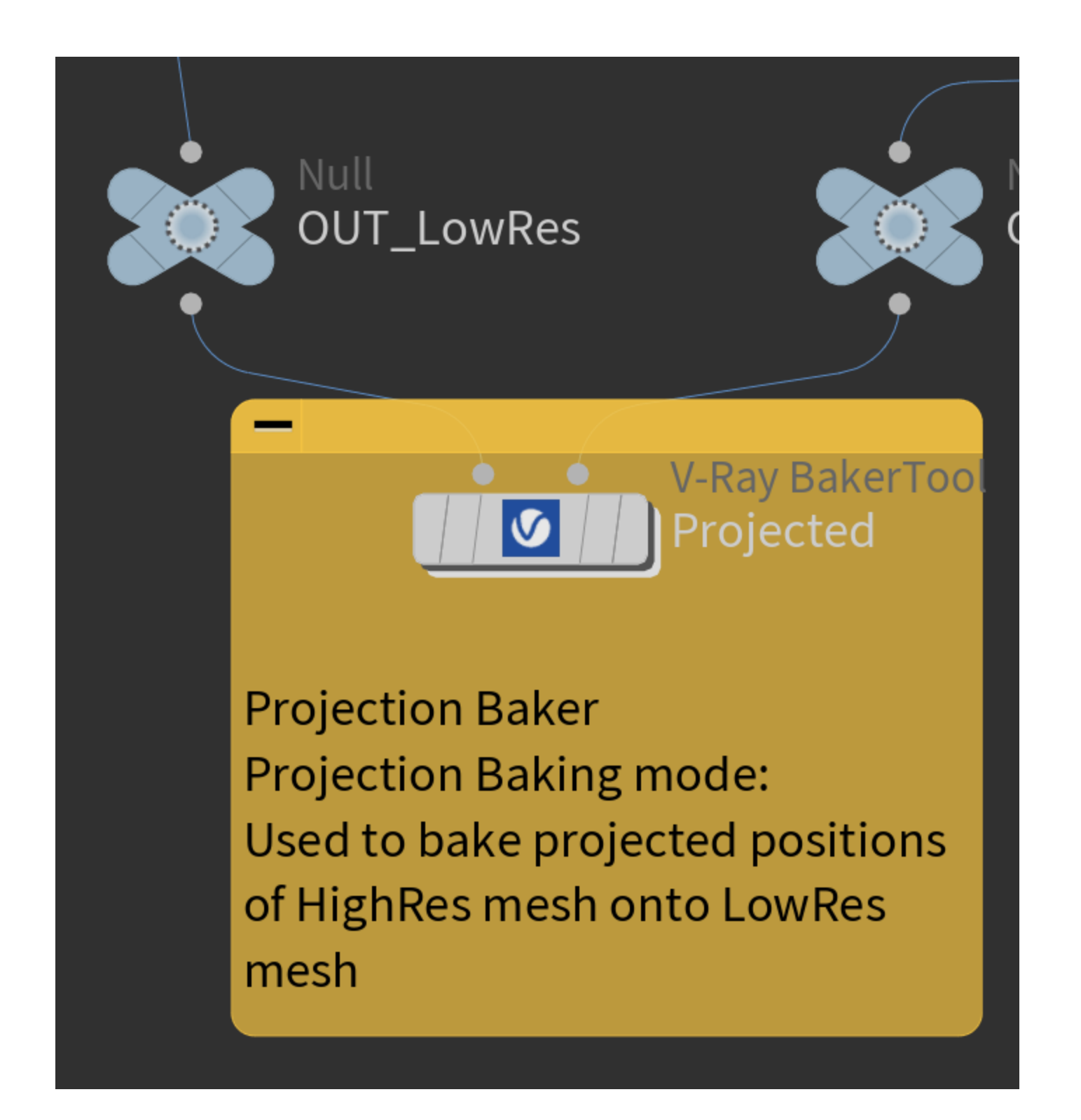

## **Baking Settings**

Set the Baking Mode to **Projection Baking** as we did for the first render.

Select the **Closest Mode** and set the **Normals** to **Geometry**.

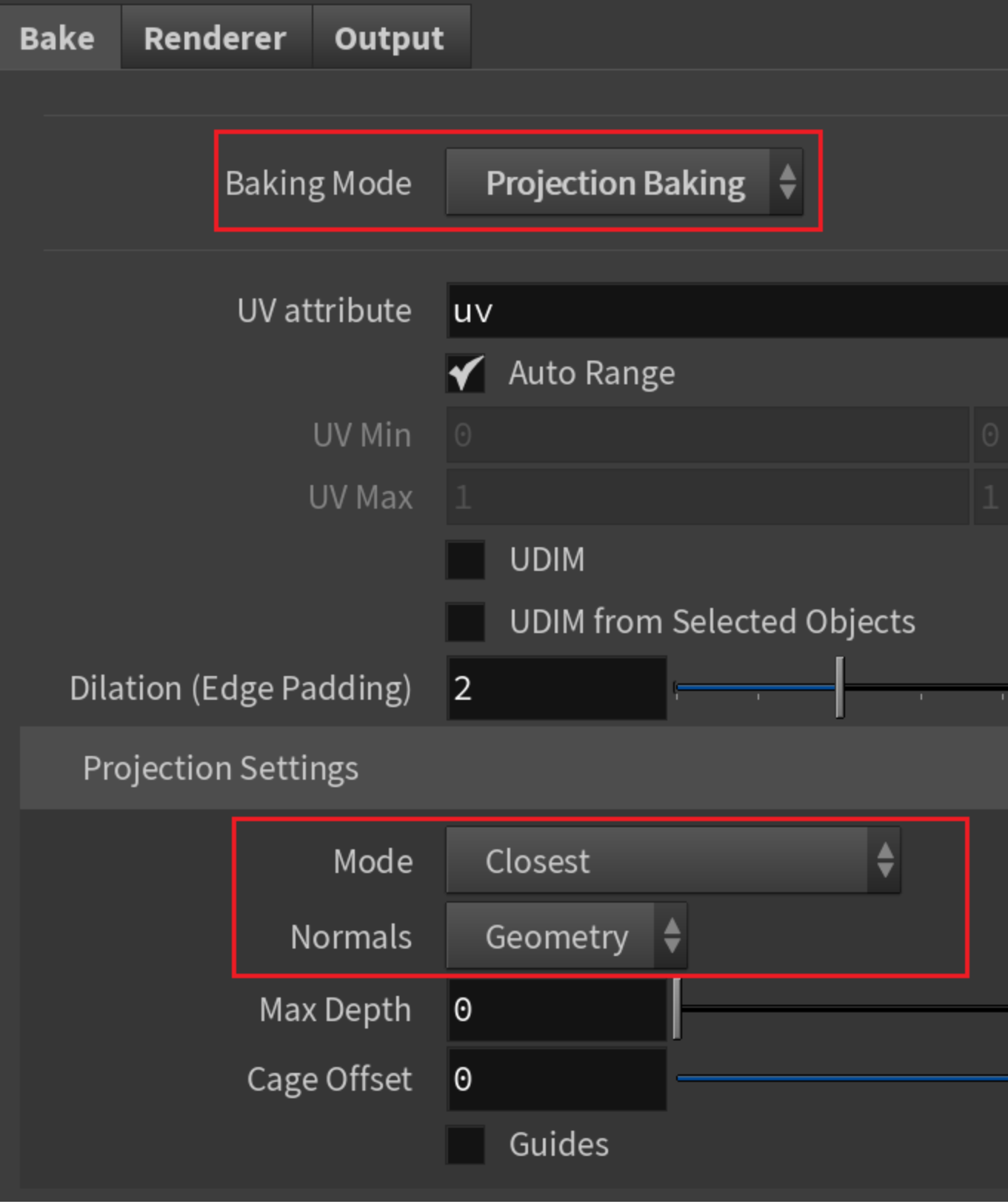

## **Render Settings**

Go to the Render tab and select the **Bucket** Sampler with the same parameters values as those for the first render:

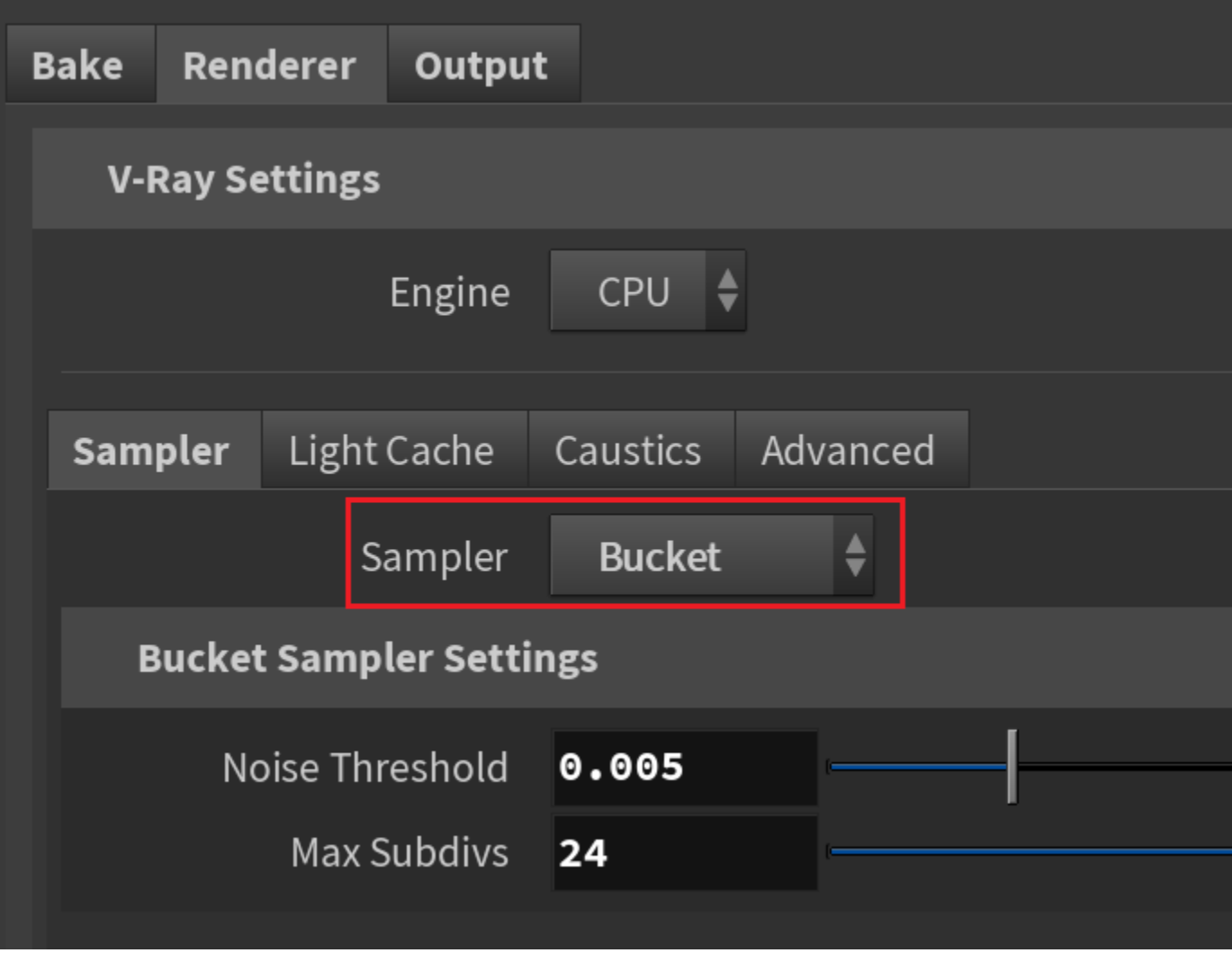

### **Render Element**

Here we need only one render element. Keep the **Output** in an .exr format.

In the **World Position** we need to place information about the coordinates of the HighRes projection points onto the LowRes object.

Click the **Bake Now** button and wait for the map to bake.

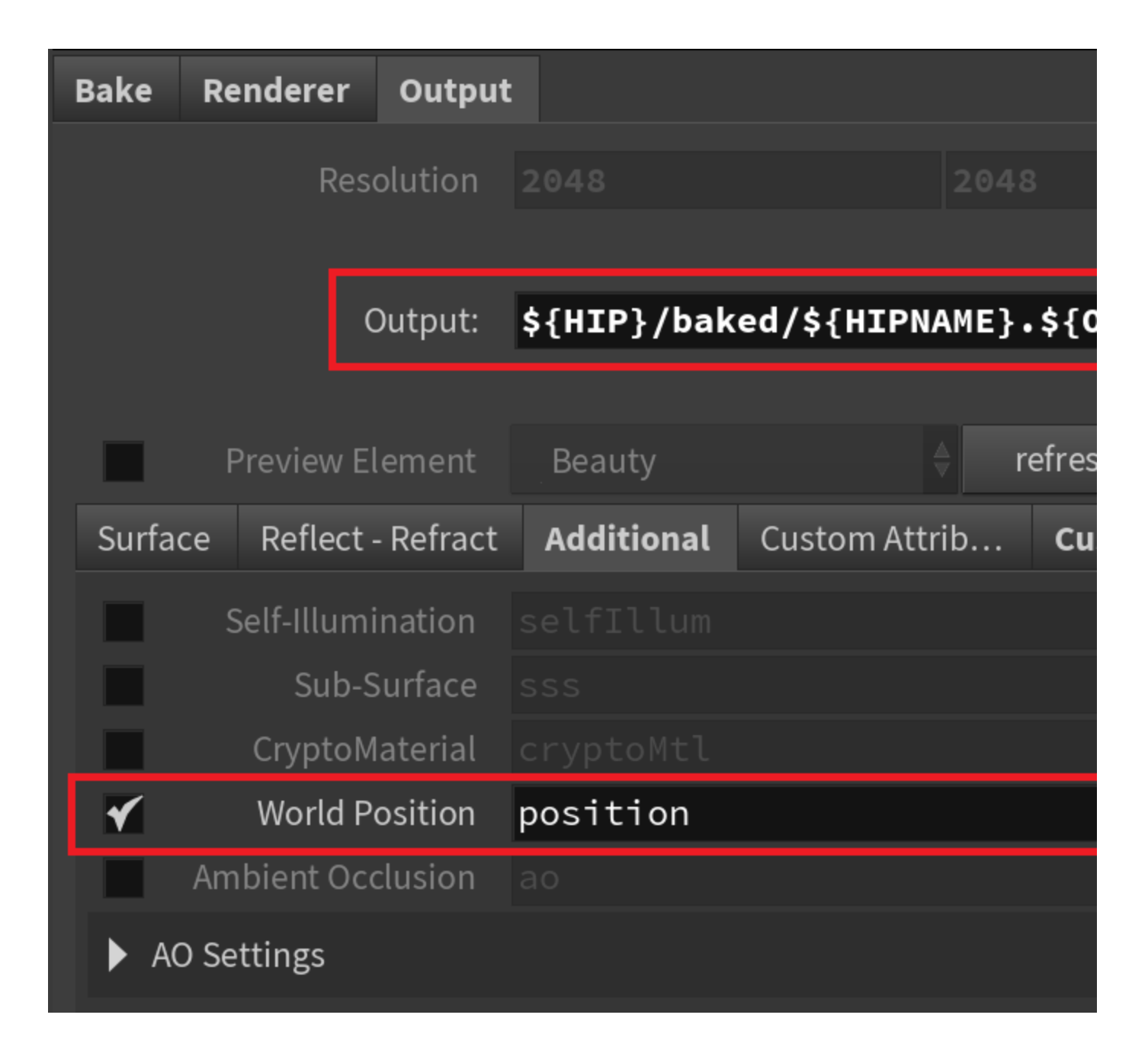

## **Step 3: Displacement**

Now that we have all of the need information baked into .exr images, we can use a **COP** node to get the displacement map.

Go into **/img/calculateHeightMap** and in the three File nodes load the respective render elements:

- InitialPosition load the world position from Step 1;
- InitialNormals load the custom operator from Step 1;
- ProjectedPositions load the world position from Step 2.

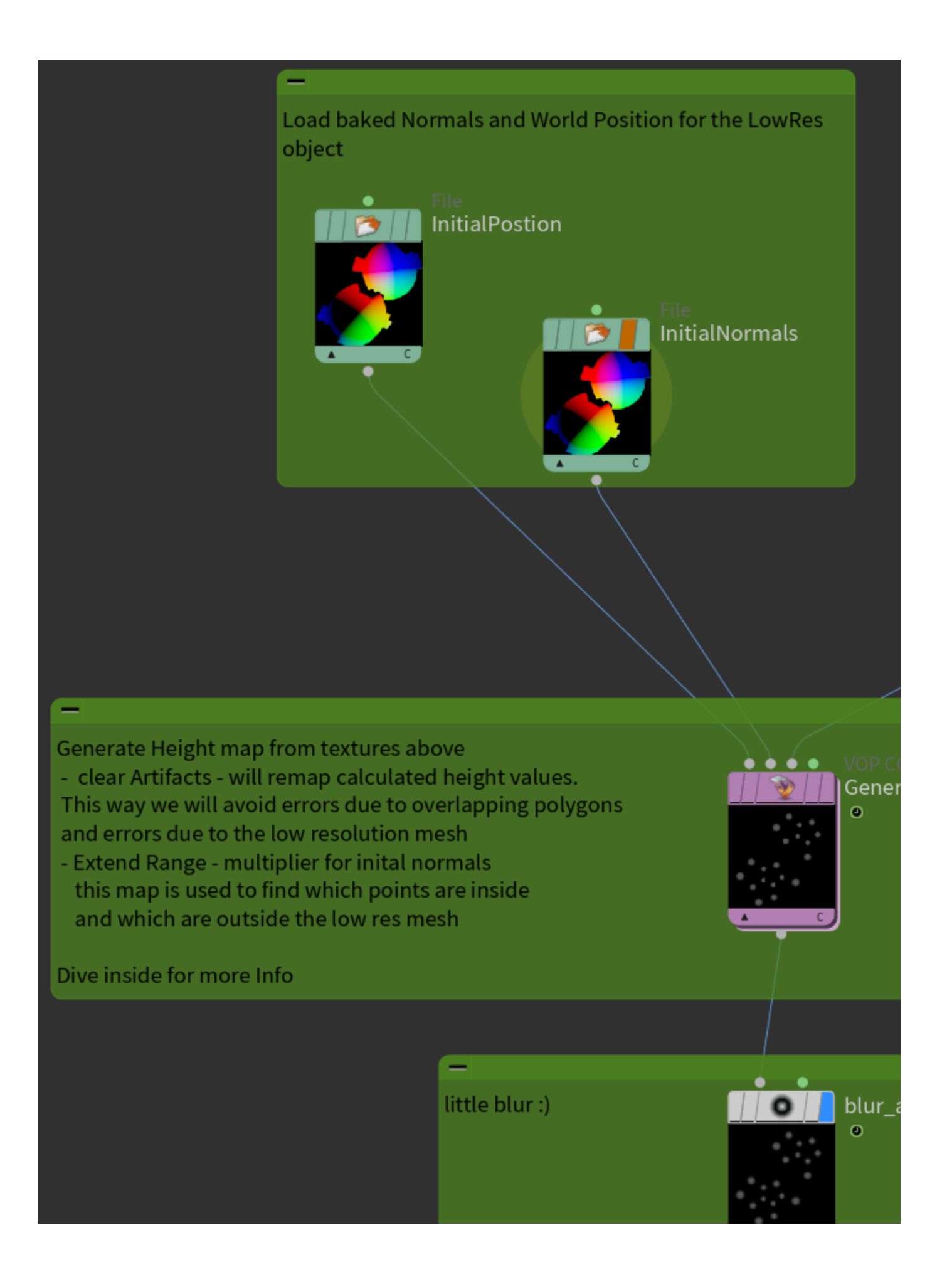

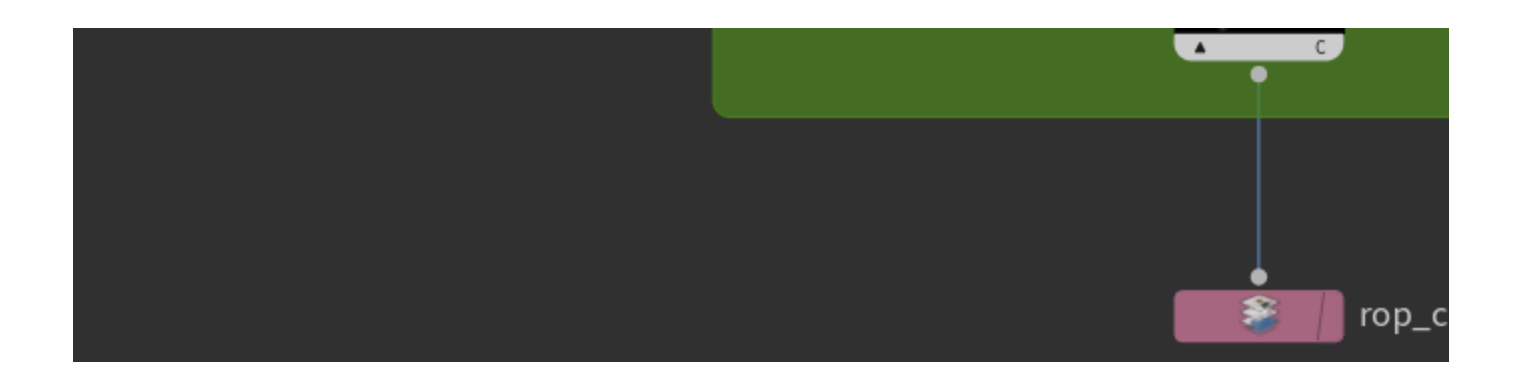

The GenerateHeight node is a custom node that takes care of the following settings:

- **Extend Range** The value here should be higher than the biggest expected distance between the two meshes at any given point.
- **Clear\_artifacts** This remap's purpose is to clear the closest places between the meshes, but because of the difference in the density, that will create an edgy effect. So let's leave the two most distal points (that's 0 and 1) and create a new point with **Position** 0.01. Set its **Value** to 0.

If the Position is bigger than 0.01, the displacement map will be badly clamped.

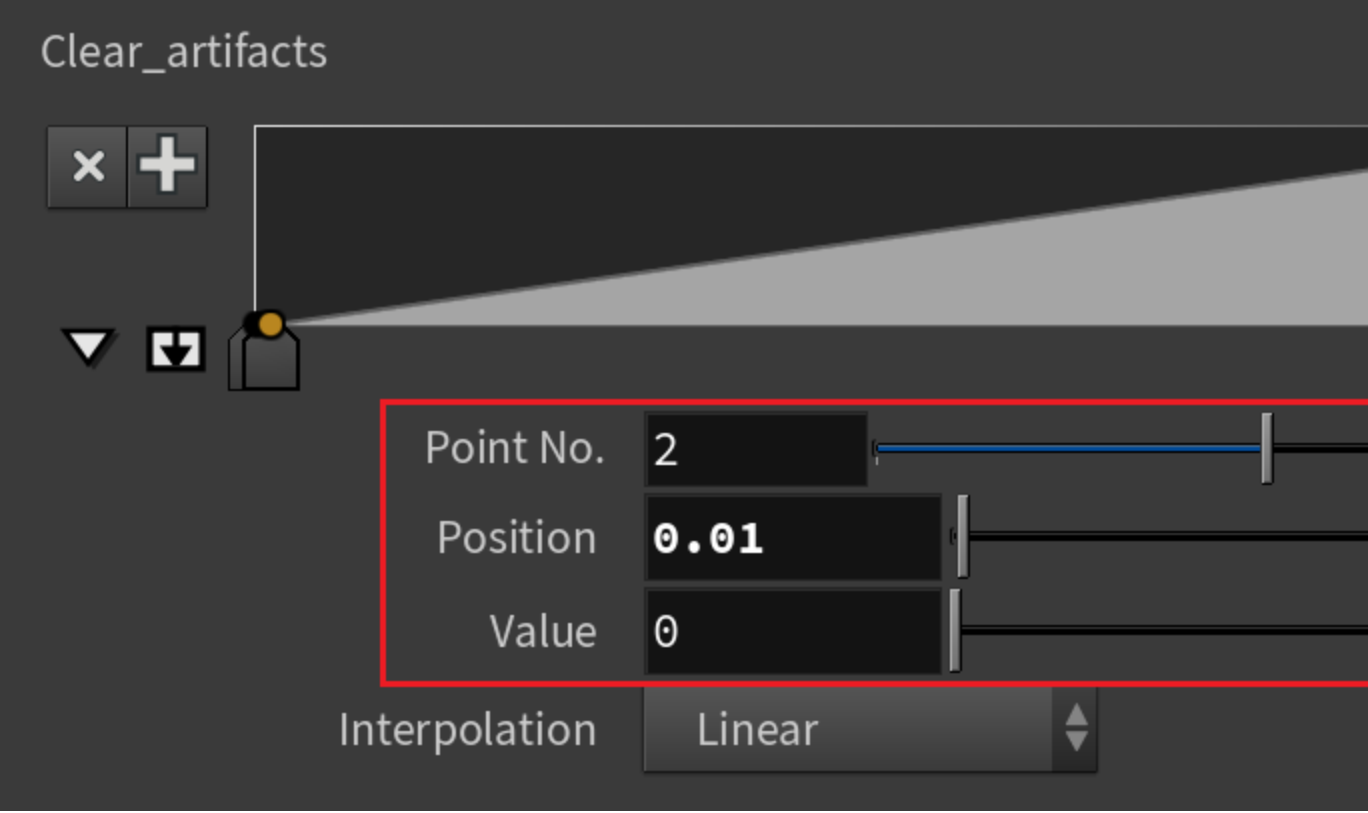

The **Blur** node clears other unwanted artifacts from the displacement caused by the difference of point density between the two meshes.

Move the slider to compare the renders with and without blur and Clear\_artifacts.

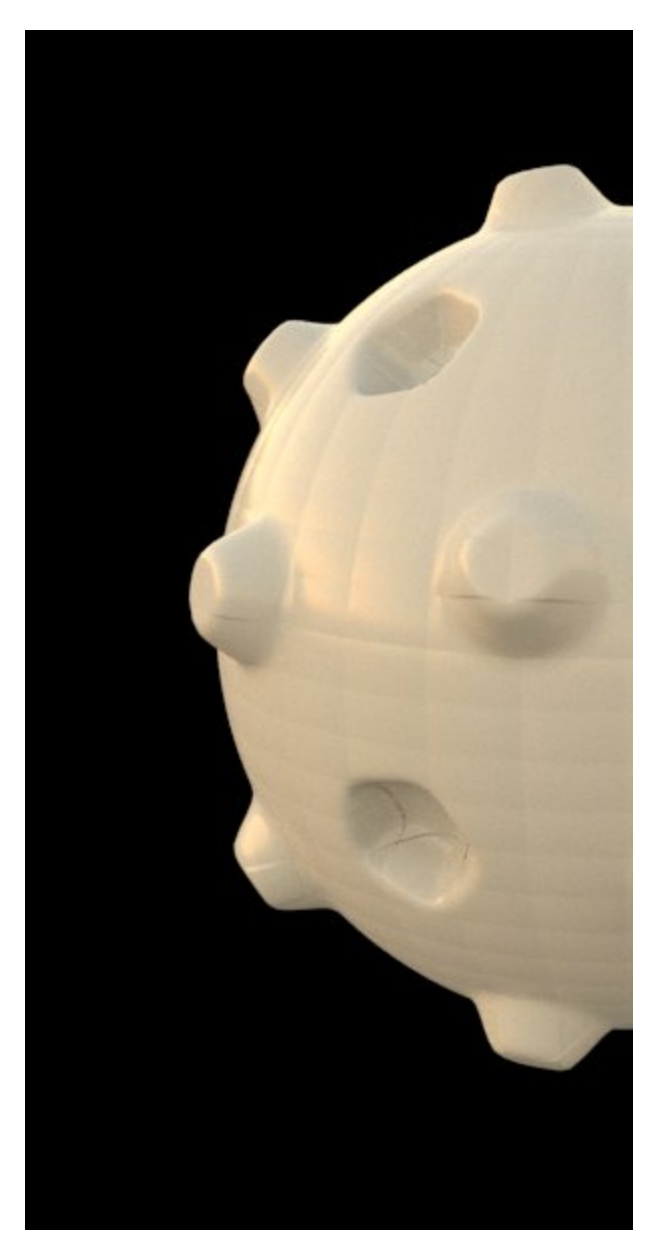

No blur and no Clear Artifacts

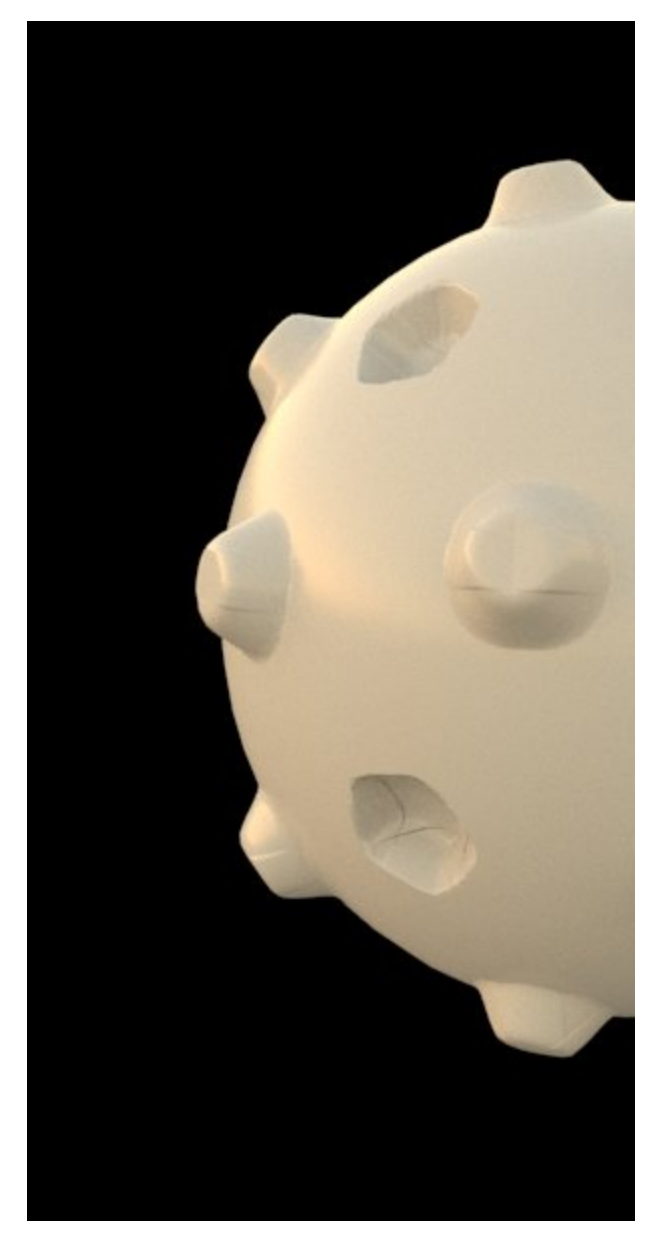

No blur, Clear Artifacts enabled

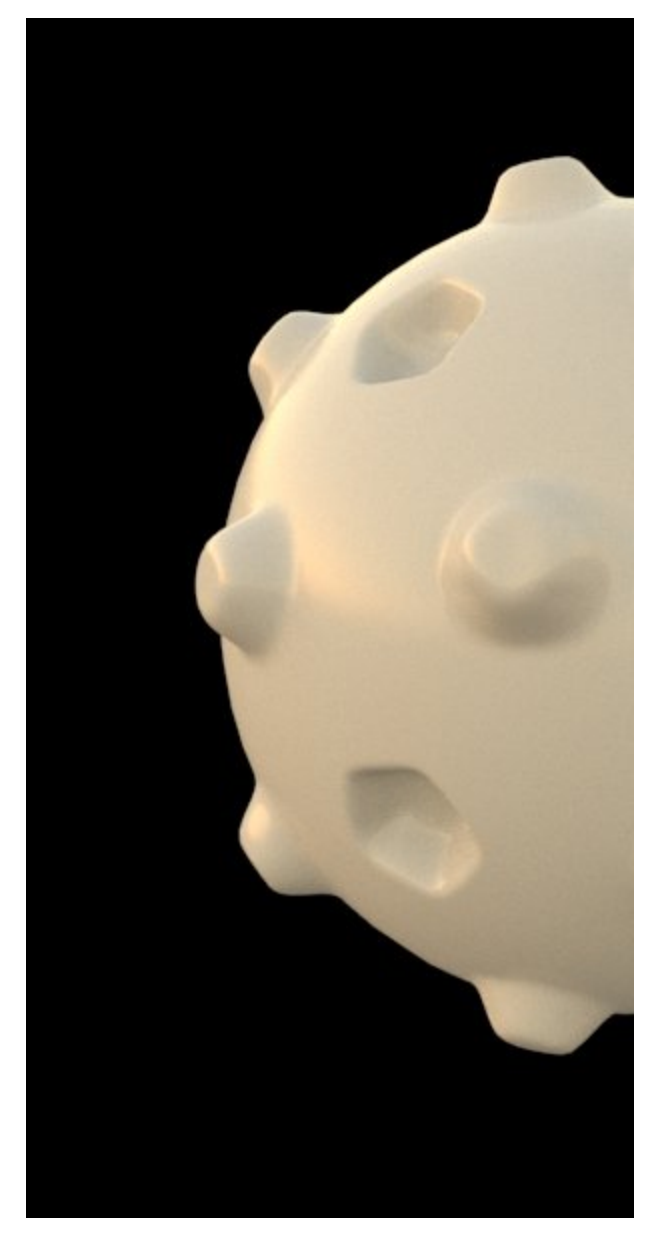

Blur enabled, Clear Artifacts enabled